## *Il Parallels*

## **[FEHLER: Die Boot Camp-Festplatte wurde erfolgreich](http://kb.parallels.com/de/111750) [konfiguriert, aber während des Versuchs, die ausgewählten](http://kb.parallels.com/de/111750) [Boot Camp-Partitionen wieder in Mac bereitzustellen, ist ein](http://kb.parallels.com/de/111750) [unerwarteter Fehler aufgetreten](http://kb.parallels.com/de/111750)**

- Parallels Desktop
- Parallels Desktop for Mac Standard Edition

## **Kennzeichen**

Parallels Desktop zeigt folgende Fehlermeldung an:

```
Die Boot Camp-Festplatte wurde erfolgreich konfiguriert, aber während des
Versuchs, die ausgewählten Boot Camp-Partitionen wieder in Mac
bereitzustellen, ist ein unerwarteter Fehler aufgetreten.
```
## **Lösung**

Gehen Sie zu Finder - Programme - Dienstprogramme und suchen Sie "DiskUtility.app" (das Festplattendienstprogramm).

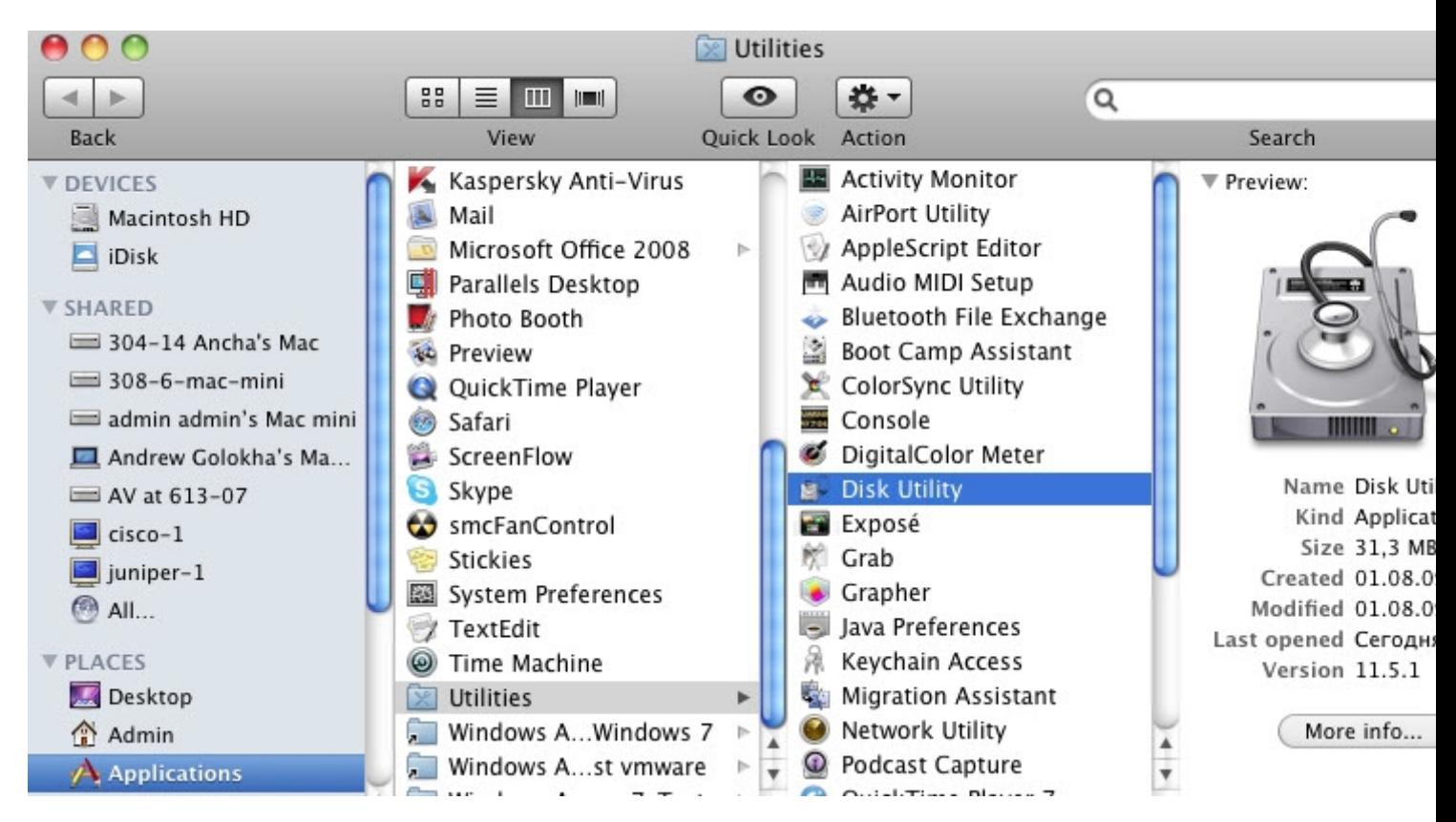

Starten Sie das Festplattendienstprogramm, rechtsklicken Sie auf die Boot Camp Partition und wählen Sie 'Aktivieren'

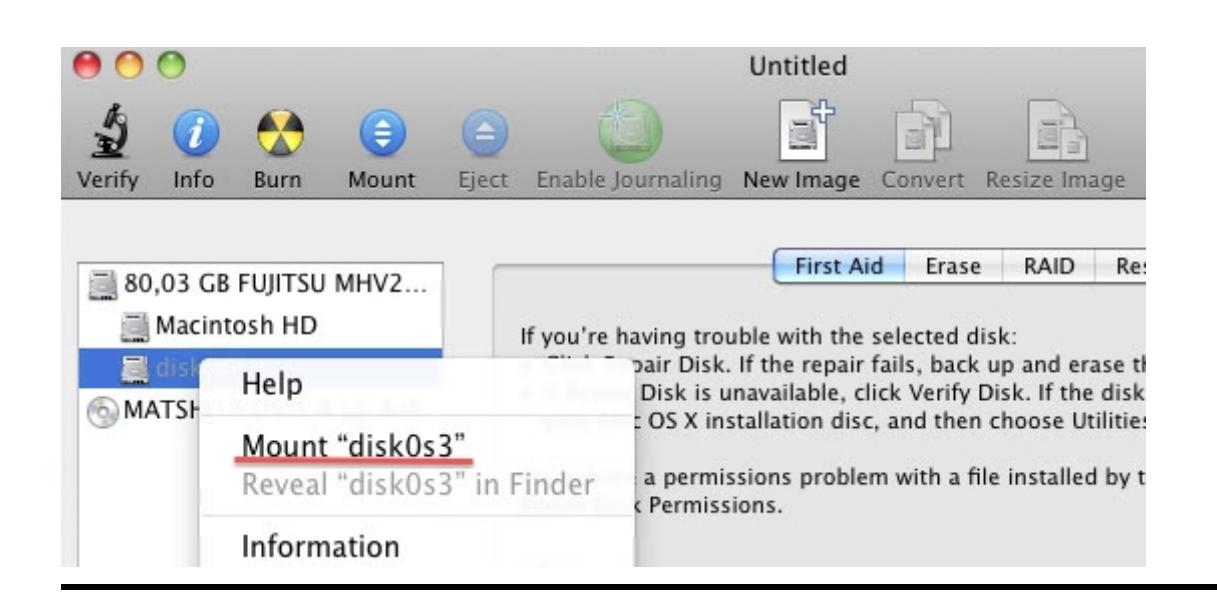

© 2024 Parallels International GmbH. All rights reserved. Parallels, the Parallels logo and Parallels Desktop are registered trademarks of Parallels International GmbH. All other product and company names and logos are the trademarks or registered trademarks of their respective owners.